## **brother.**

Instalace zařízení

**Než je možno tiskárnu použít, musíte připravit přístroj a instalovat programy. Přečtěte si prosím tento "Stručný návod k obsluze" pro řádný postup sestavování a instalace.**

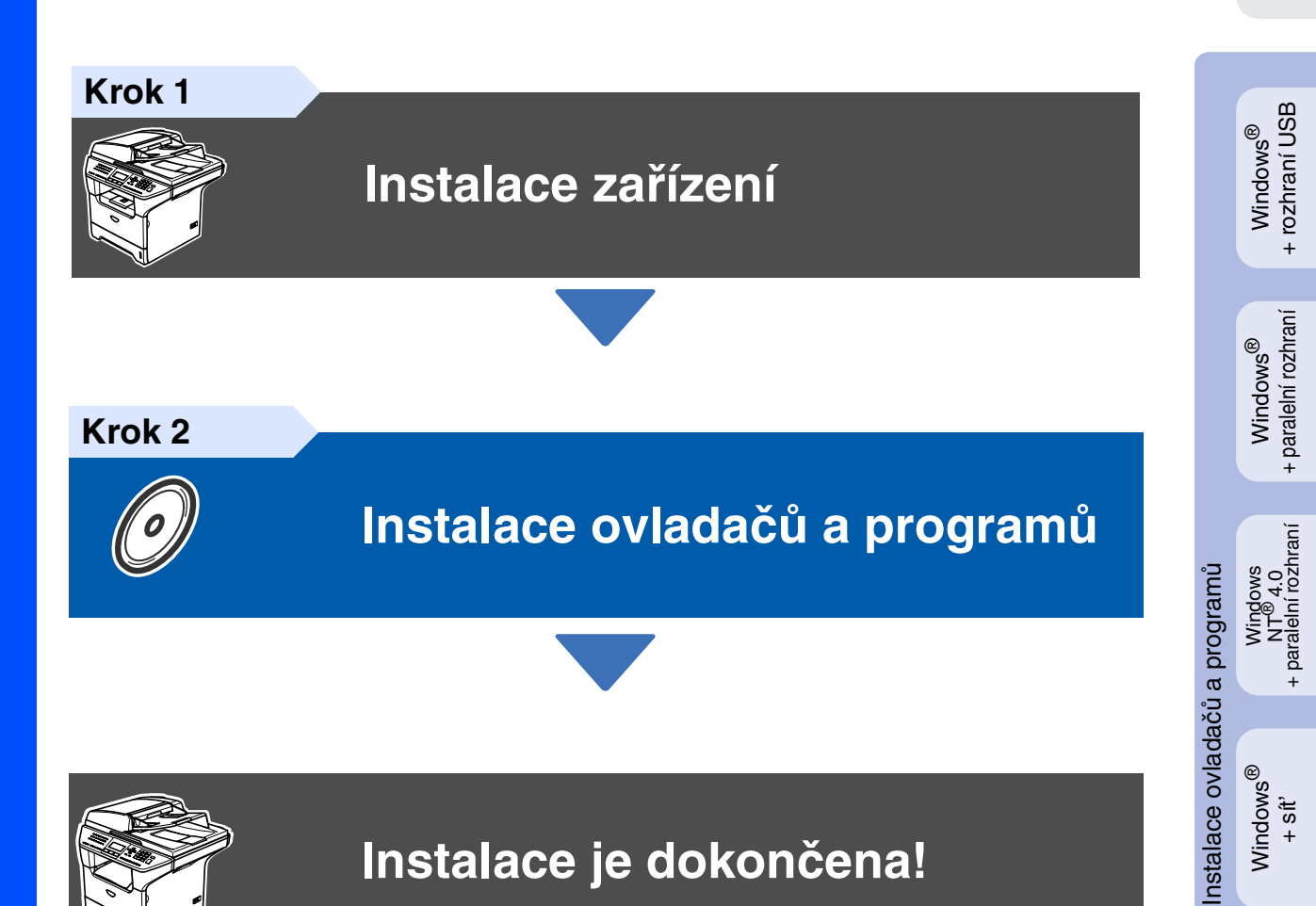

Tento "Stručný návod k obsluze", Příručku uživatele a dodaný disk CD-ROM uchovávejte na snadno dostupném místě.

Macintosh Macintosh<sup>®</sup><br>· rozhraní USB + rozhraní USB

## **Směrnice**

## brother

#### Prohlášení o shodě EU

#### Výrobce

Brother Industries Ltd. 15-1, Naeshiro-cho, Mizuho-ku, Nagoya 467-8561 Japonsko

Závod

en.<br>Brother Corporation (Asia) Ltd. Brother Buji Nan Ling Factory<br>Gold Garden Ind., Nan Ling Village, Buji, Rong Gang, Shenzhen, Čína

Tímto prohlašuje  $P_{Q}$ 

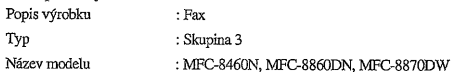

je v souladu s ustanoveními směrnice R & TTE (1999/5/EC) a výše uvedená společnost prohlašuje, že tento výrobek je souladu s následujícími normami :

Platné normy: Harmonizov

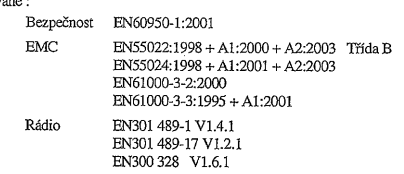

\* Rádio se vztahuje pouze na model MFC-8870DW.

Rok prvního použití označení CE: 2005

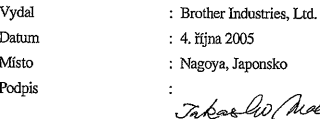

Nædu Takashi Maeda **Fedital** 

skupina řízení jakosti

oddělení řízení jakosti<br>společnost Information & Document

#### **Specifikace IEC 60825-1 (pouze modely 220 až 240 voltů)**

Toto zařízení je vybaveno laserem třídy 1 podle specifikací směrnice IEC 60825. V zemích, kde je tato směrnice platná, musí být zařízení označeno štítkem uvedeným níže.

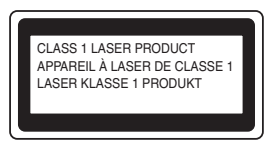

Toto zařízení je vybaveno laserovou diodou třídy 3B, která v jednotce skeneru vyzařuje neviditelné laserové záření. Je zakázáno za jakýchkoli okolností skener otevírat.

#### **Upozornění**

V případě používání jiných ovládacích prvků, upravování nebo změn funkce, které nejsou v této dokumentaci výslovně uvedeny, se můžete vystavit nebezpečnému záření.

#### **Vnitřní laserové záření**

Maximální výkon záření: 5 mW<br>Vlnová délka: 770 - 810 nm Vlnová délka: 770 - 81<br>Třída laseru: třída 3B Třída laseru:

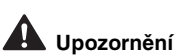

#### **DŮLEŽITÉ BEZPEČNOSTNÍ POKYNY**

Pro zajištění bezpečnosti používání připojujte dodanou tříkolíkovou zástrčka pouze do standardních tříkolíkových elektrických zásuvek, které jsou v rámci běžné domácí elektroinstalace řádně uzemněny.

S tímto zařízením lze používat prodlužovací kabely pouze tříkolíkového typu, které musí být řádně zapojené, aby bylo zajištěno dostatečné uzemnění. Nesprávně zapojené prodlužovací kabely mohou způsobit zraněné osob nebo poškození vybavení.

Pokud vybavení pracuje uspokojivě, neznamená to, že je napájecí kabel uzemněný a že je instalace naprosto bezpečná. Pokud si nejste jisti, zda je napájecí soustava správně uzemněna, z bezpečnostních důvodů se obrat'te na kvalifikovaného elektrikáře.

#### **Odpojte zařízení**

Toto zařízení musí být umístěno v dosahu snadno přístupné elektrické zásuvky. V případě nutnosti je třeba zcela přerušit přívod energie odpojením napájecího kabelu z elektrické zásuvky.

#### **Varování – Toto zařízení musí být uzemněno.**

Kabely napájecí kabelu jsou barevně rozlišeny následujícím způsobem:<br>**Žlutozelený: uzemnění** 

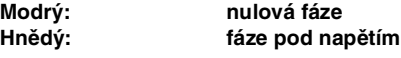

V případě jakýchkoli pochybností se obrat'te na kvalifikovaného elektrikáře.

#### **Rádiová interference (pouze model 220 - 240 voltů)**

Toto zařízení splňuje normu EN55022 (CISPR vydání 22)/třída B. Než začnete toto zařízení používat, zkontrolujte, zda používáte následující kabely rozhraní.

1. Stíněný kabel paralelního rozhraní s párovými vodiči a s označením "odpovídá IEEE 1284".

2. Kabel USB.

Tento kabel nesmí být delší než 2 metry.

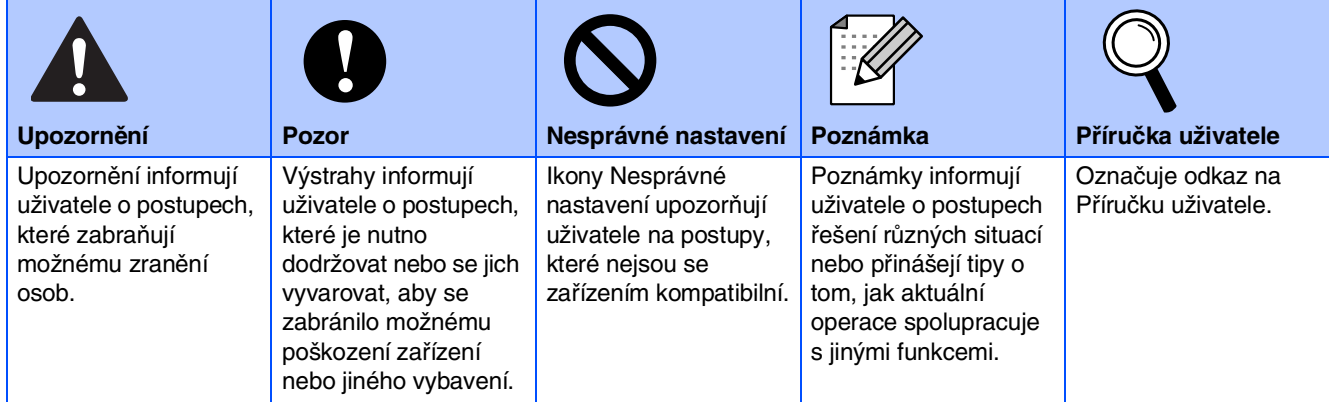

#### **Instalace zařízení Krok 1**

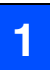

#### <span id="page-2-1"></span><span id="page-2-0"></span>**1 Instalace fotoválce**

**Nepřipojujte kabel rozhraní. Kabel rozhraní se připojuje během instalace programů.**

Stisknutím tlačítka pojistky předního krytu **(1)** otevřete přední kryt.

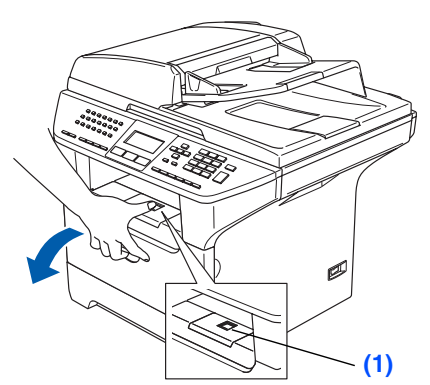

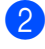

- 2 Rozbalte fotoválec s tonerovou kazetu.
- 3 Fotoválec několikrát jemně protřepejte ze strany na stranu, aby se toner ve fotoválci rovnoměrně rozmístil.

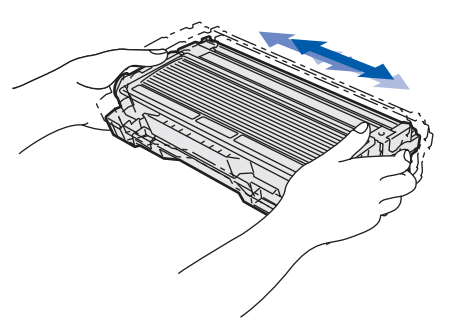

Zasuňte fotoválec do zařízení tak, aby zacvakl na místo.

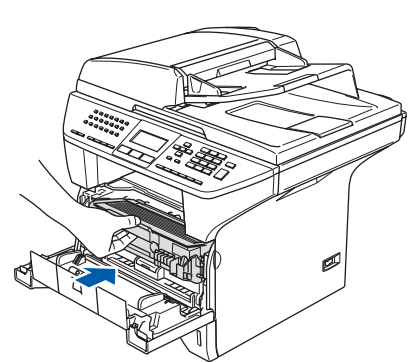

5 Zavřete přední kryt zařízení.

#### **<sup>2</sup> Vložte papír do zásobníku**

- **1** Vysuňte zásobník zcela ze zařízení.
- **2** Stiskněte páku pro uvolnění zarážky papíru **(1)** a zároveň posuňte boční zarážky podle velikosti papíru. Zkontrolujte, zda jsou zarážky papíru pevně usazené v drážkách.

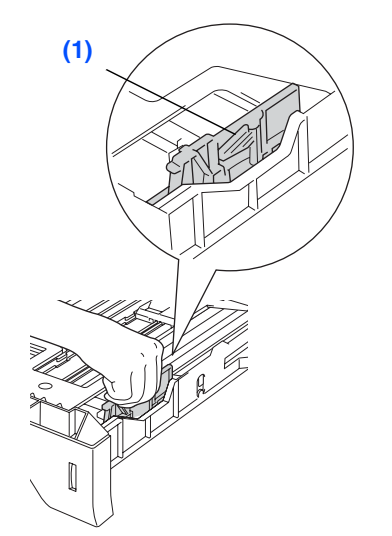

- 
- **3** Stoh papíru dobře provětrejte, aby nedošlo k uvíznutí nebo nesprávnému zavedení

4 Vložte papír do zásobníku. Zkontrolujte, zda papír leží v zásobníku naplocho a zda výška stohu nepřesahuje značku maximálního množství **(1)**.

papíru.

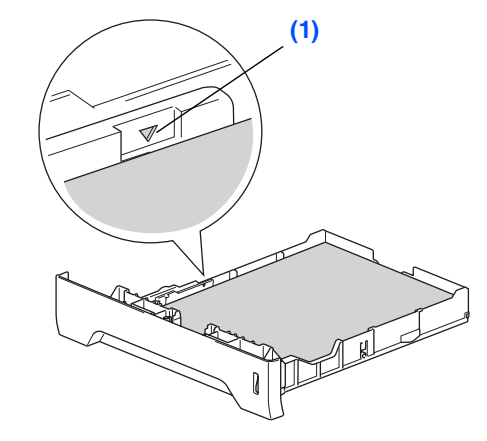

- **5** Zasuňte zásobník zpět do zařízení. Než začnete tisknout, vysuňte podpěru papíru výstupního zásobníku.
	- Další podrobnosti o specifikacích podporovaných papírů najdete v části "Vhodný papír a další média" kapitoly 2 v Příručce uživatele.

Instalace zařízení

®

# **Krok 1 Instalace zařízení**

## **3 Uvolněte zámek skeneru**

1 Stisknutím páčky **(1)** nahoru odemknete skener.

(Šedá páčka zámku skeneru se nachází na zadní straně vlevo pod víkem pro dokumenty **(2)**.)

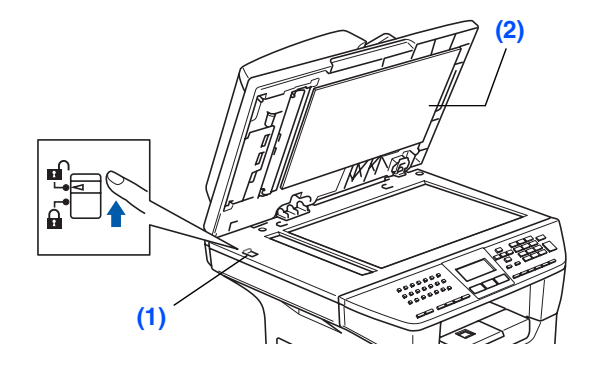

#### **<sup>4</sup> Instalujte napájecí kabel a telefonní linku**

**V tomto okamžiku nepřipojujte paralelní kabel nebo kabel USB.**

- **1** Zkontrolujte, zda je vypnutý vypínač. Připojte napájecí kabel k zařízení.
- 2 Připojte napájecí kabel do elektrické zásuvky. Zapněte vypínač.
- 

Pokud se na displeji LCD zobrazí zpráva Skener blokovan, ihned odemkněte zámek skeneru a stiskněte tlačítko *Stop/Exit (Stop/Konec)*.

**3** Připojte jeden konec telefonního kabelu do zdířky na zařízení označené **LINE** a druhý konec připojte k běžné telefonní přípojce.

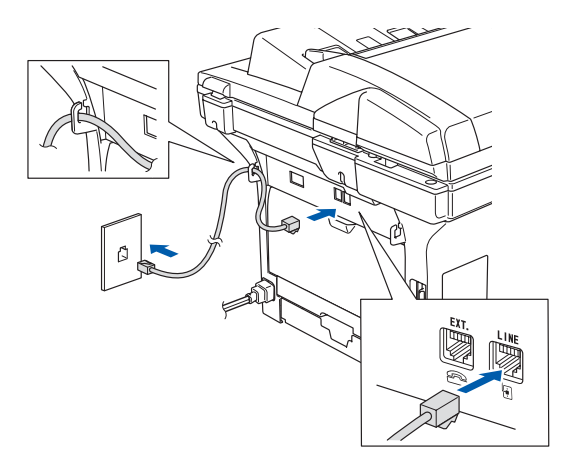

## *Upozornění*

- Toto zařízení musí být připojeno k uzemněné zásuvce.
- Vzhledem k tomu, že je zařízení uzemněno prostřednictvím elektrické zásuvky, můžete se ochránit před potenciálně nebezpečnými elektrickými vlivy na telefonní síti tak, že necháte zapojený přívod napájecí zásuvky během připojování přístroje k telefonní lince. Stejně tak se můžete ochránit, když budete chtít přesunout zařízení, nejprve tedy odpojte telefonní vedení, potom napájecí kabel.
- 

Pokud sdílíte jednu telefonní linku s externím telefonem, zapojte linku podle následujících pokynů.

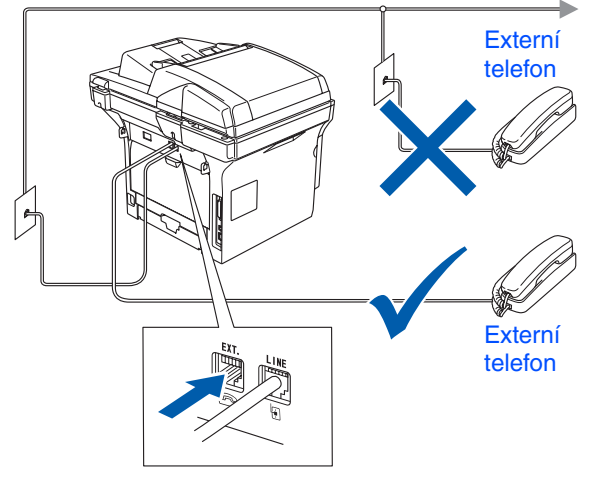

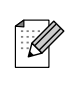

Pokud sdílíte jednu telefonní linku s externím telefonním záznamníkem, zapojte jej podle následujících pokynů.

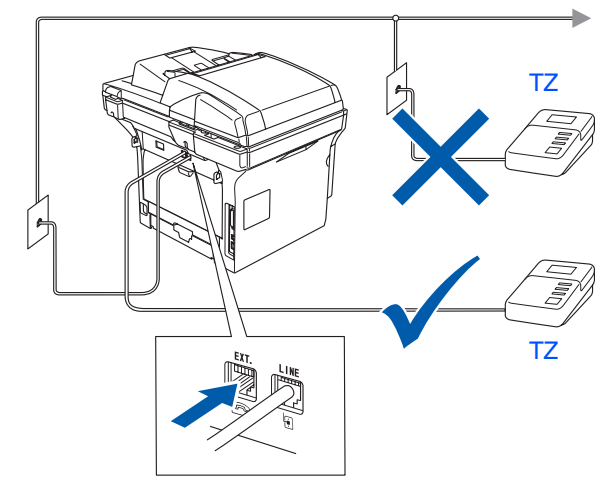

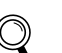

Nastavte režim přijímání na Ext. Tel/TAD.

#### **5 Nastavte zemi**

Aby zařízení fungovalo správně na místních telekomunikačních linkách v jednotlivých zemích, je třeba nastavit zemi.

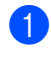

Připojte napájecí kabel a stisknutím vypínače zapněte zařízení.

Stisknutím tlačítka nebo vyberte zemi.

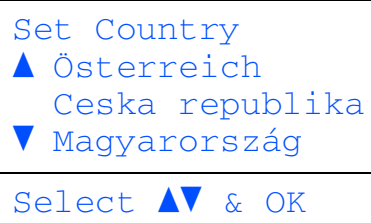

Jakmile se na displeji LCD zařízení zobrazí vaše země, stiskněte tlačítko **OK**.

3 Na displeji LCD se zobrazí výzva k potvrzení výběru země.

```
Uloz zemi
  Ceska republika
     1.Ano
     2.Ne
Vloz cislo
```
4 Jakmile se na displeji LCD zobrazí správná země, stisknutím tlačítka **1** přejděte na krok 5.

#### —**NEBO**—

Stisknutím tlačítka **2** přejděte zpět na krok 2 a znovu vyberte zemi.

5 Na displeji LCD se po dobu 2 sekund zobrazí zpráva Potvrzeno a potom se zobrazí zpráva Cekej.

## **6 Vyberte jazyk**

Pro jazyk displeje LCD je možné vybrat češtinu, maďarštinu, polštinu nebo němčinu.

- 1 Stiskněte tlačítko **Menu**.
- 2 Stiskněte tlačítko **0**.
- 3 Stiskněte tlačítko **0**.
- 4 Stisknutím tlačítka nebo vyberte jazyk a potom stiskněte tlačítko **OK**.
- 5 Stiskněte tlačítko **Stop/Exit (Stop/Konec)**.

# **Krok 1 Instalace zařízení**

## **7 Nastavení data a času**

Zařízení zobrazuje datum a čas a tiskne tyto údaje na každý odesílaný fax.

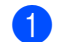

1 Stiskněte tlačítko **Menu**.

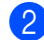

- 2 Stiskněte tlačítko **0**.
- 3 Stiskněte tlačítko **2**.
- 4 Prostřednictvím číselné klávesnice zadejte poslední dvě číslice roku a potom stiskněte tlačítko **OK**.

## 02.Datum/Cas Rok:2006

#### Zadej & stisk.OK

(například pro rok 2006 zadejte **0**, **6**.)

**5** Prostřednictvím číselné klávesnice zadejte poslední dvě číslice měsíce a potom stiskněte tlačítko **OK**.

(například pro březen zadejte **0**, **3**.)

6 Prostřednictvím číselné klávesnice zadejte poslední dvě číslice dne a potom stiskněte tlačítko **OK**.

(například zadejte **2**, **5**.)

**7** Prostřednictvím číselné klávesnice zadejte čas ve 24hodinovém formátu a potom stiskněte tlačítko **OK**. (například pro 15:25 hodin zadejte **1**, **5**, **2**, **5**.)

8 Stiskněte tlačítko **Stop/Exit (Stop/Konec)**.

Uděláte-li během zadávání chybu, stisknutím tlačítka *Stop/Exit (Stop/Konec)* začnete zadávat od kroku **1.** 

#### **<sup>8</sup> Nastavení identifikace stanice**

Měli byste uložit jméno a číslo faxu, které bude vytištěno na všech stránkách faxu, které odešlete.

- 1 Stiskněte tlačítko **Menu**.
- 2 Stiskněte tlačítko **0**.
- 3 Stiskněte tlačítko **3**.
- 4 Zadejte vaše číslo faxu (max. 20 číslic) a stiskněte tlačítko **OK**.

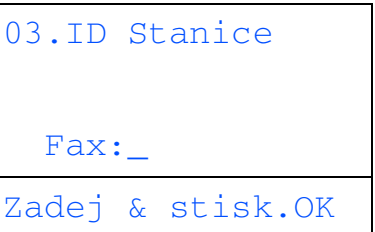

- 5 Prostřednictvím číselné klávesnice zadejte vaše telefonní číslo (max. 20 číslic) a potom stiskněte tlačítko **OK**. (Pokud máte stejné telefonní i faxové číslo, zadejte toto číslo ještě jednou.)
- 6 Prostřednictvím číselné klávesnice zadejte vaše jméno (max. 20 znaků) a potom stiskněte tlačítko **OK**.

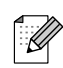

Při zadávání jména postupujte podle následující tabulky.

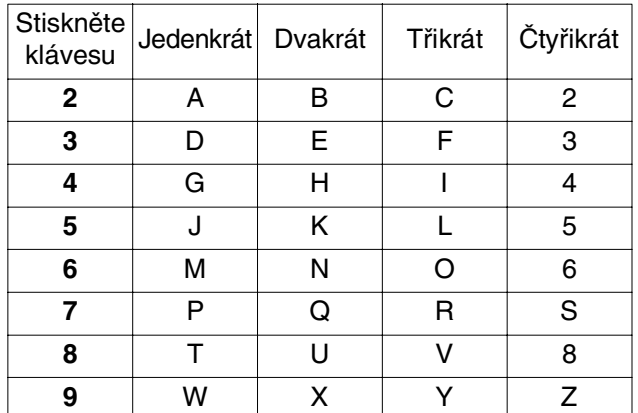

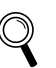

Další podrobnosti najdete v části "Zadávání textu" v kapitole 3 v Příručce uživatele.

7 Stiskněte tlačítko **Stop/Exit (Stop/Konec)**.

Windows Windows<sup>®</sup> + paralelní

+ paralelní

#### rozhraní USB + rozhraní USB Macintosh<sup>®</sup> Macintosh

#### Macintosh ® ÷<br>+

5

# **<sup>9</sup> Režim tónové a pulzní**

Při dodání je toto zařízení nastaveno na tónovou volbu. Používáte-li pulzní volbu (vytáčecí kolečko), je třeba režim volby změnit.

- 1 Stiskněte tlačítko **Menu**.
- 2 Stiskněte tlačítko **0**.
- 3 Stiskněte tlačítko **4**.
- Stisknutím tlačítka nebo vyberte možnost Pulsni (nebo Tonova). Stiskněte tlačítko **OK**.
- 5 Stiskněte tlačítko **Stop/Exit (Stop/Konec)**.

#### **volby <sup>10</sup> Nastavení typu telefonní linky**

Připojujete-li zařízení k lince, která je vybavená funkcemi PABX (PBX) nebo ISDN pro zasílání a přijímání faxů, je rovněž třeba podle následujících kroků správně změnit typ telefonní linky.

- 1 Stiskněte tlačítko **Menu**.
- 2 Stiskněte tlačítko **0**.
- 3 Stiskněte tlačítko **6**.
- Stisknutím tlačítka nebo vyberte režim.

Stiskněte tlačítko **OK**.

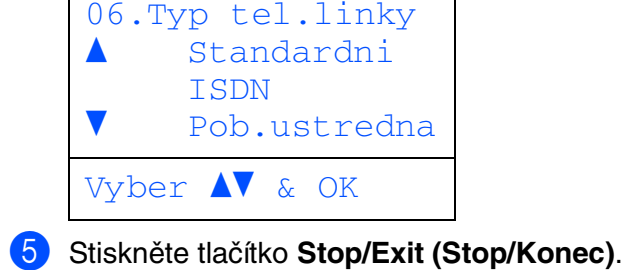

#### **PABX (PBX) a TRANSFER**

Ve výchozí konfiguraci je zařízení nastaveno na typ Standardni, který umožňuje připojit zařízení ke standardní telefonní lince PSTN (Public Switched Telephone Network). Nicméně v mnohých kancelářích se používá centrální telefonní systém nebo pobočková ústředna (PABX). Toto zařízení lze připojit k většině typů pobočkových ústředen PABX (PBX). Funkce opakované volby zařízení podporuje pouze opakovanou volbu s časovanou kontrolou (TBR). TBR funguje s většinou systémů pobočkových ústředen PABX (PBX) a umožňuje vám získat přístup k vnější lince nebo přenášet volání na jinou pobočku. Tuto funkci můžete aktivovat stisknutím tlačítka **Tel/R**.

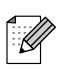

Stisknutí tlačítka *Tel/R* můžete

naprogramovat jako součást čísla uloženého v umístění Blesk.volba nebo Kratka volba. Při programování čísla Blesk.volba nebo Kratka volba (*Menu*, *2*, *3*, *1* nebo *2*, *3*, *2*) nejdříve stiskněte tlačítko *Tel/R* (na displeji se zobrazí symbol "!") a potom zadejte telefonní číslo. Při tomto postupu nebudete muset stisknout tlačítko *Tel/R* před každým vytáčením čísla v umístění Blesk.volba nebo Kratka volba. (Viz část "Ukládání čísel" v kapitole 6 Příručky uživatele.) Nicméně pokud není v nastavení Typ telefonní linky vybrána možnost Pob.ustredna, nelze používat číslo Blesk.volba nebo Kratka volba, ke kterému je stisknutí tlačítka *Tel/R* naprogramováno.

# **Krok 1 Instalace zařízení**

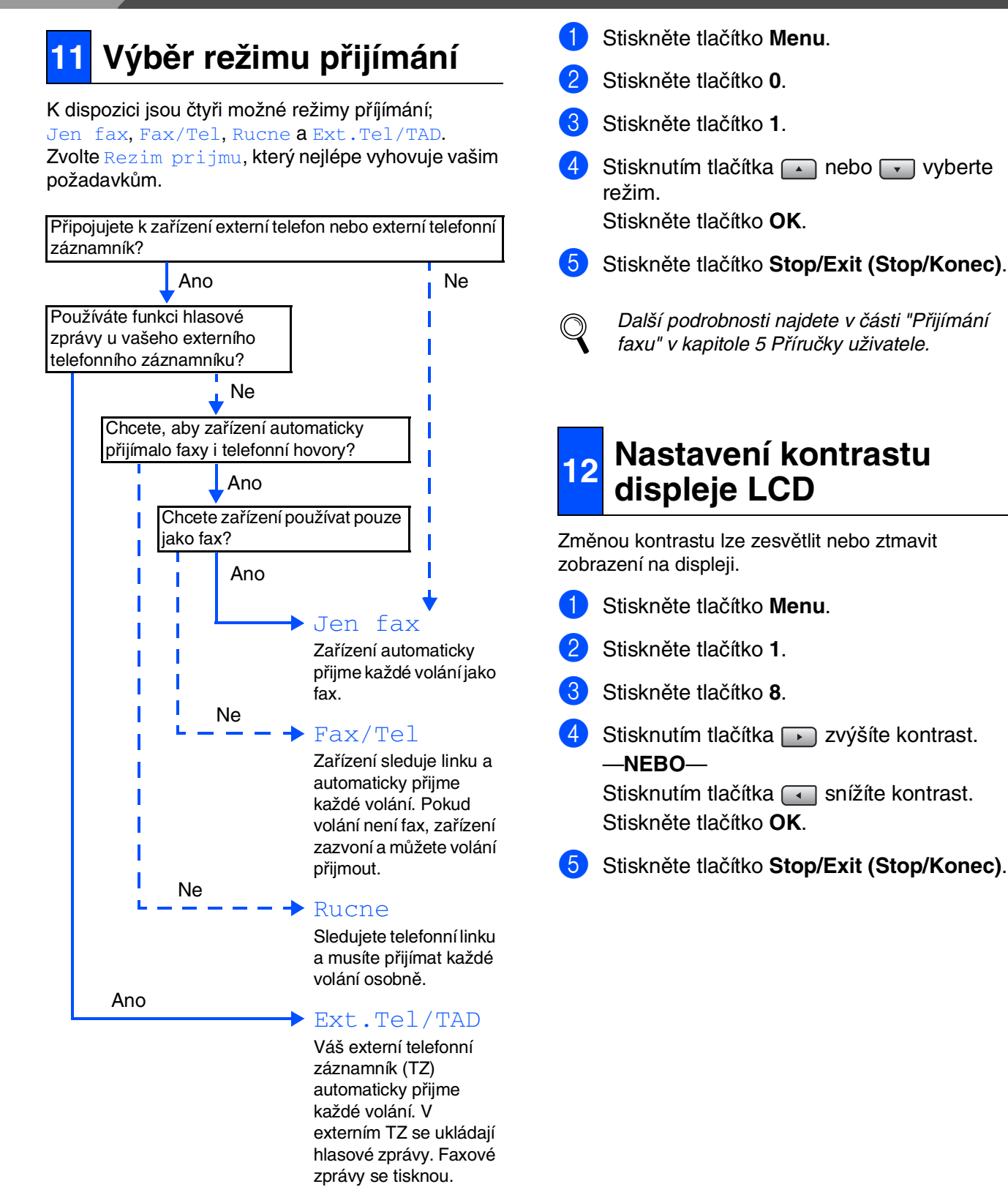

**Přejděte na další stránku s pokyny pro instalaci ovladačů a programů**

<span id="page-8-0"></span>Postupujte podle pokynů na této stránce, které jsou určeny pro váš operační systém a kabel rozhraní. Chcete-li získat nejaktuálnější ovladače, najít optimální řešení vašeho problému nebo nejlepší odpověď na otázku, přejděte na středisko Brother Solutions Center přímo z ovladače nebo přejděte na webové stránky **<http://solutions.brother.com>**

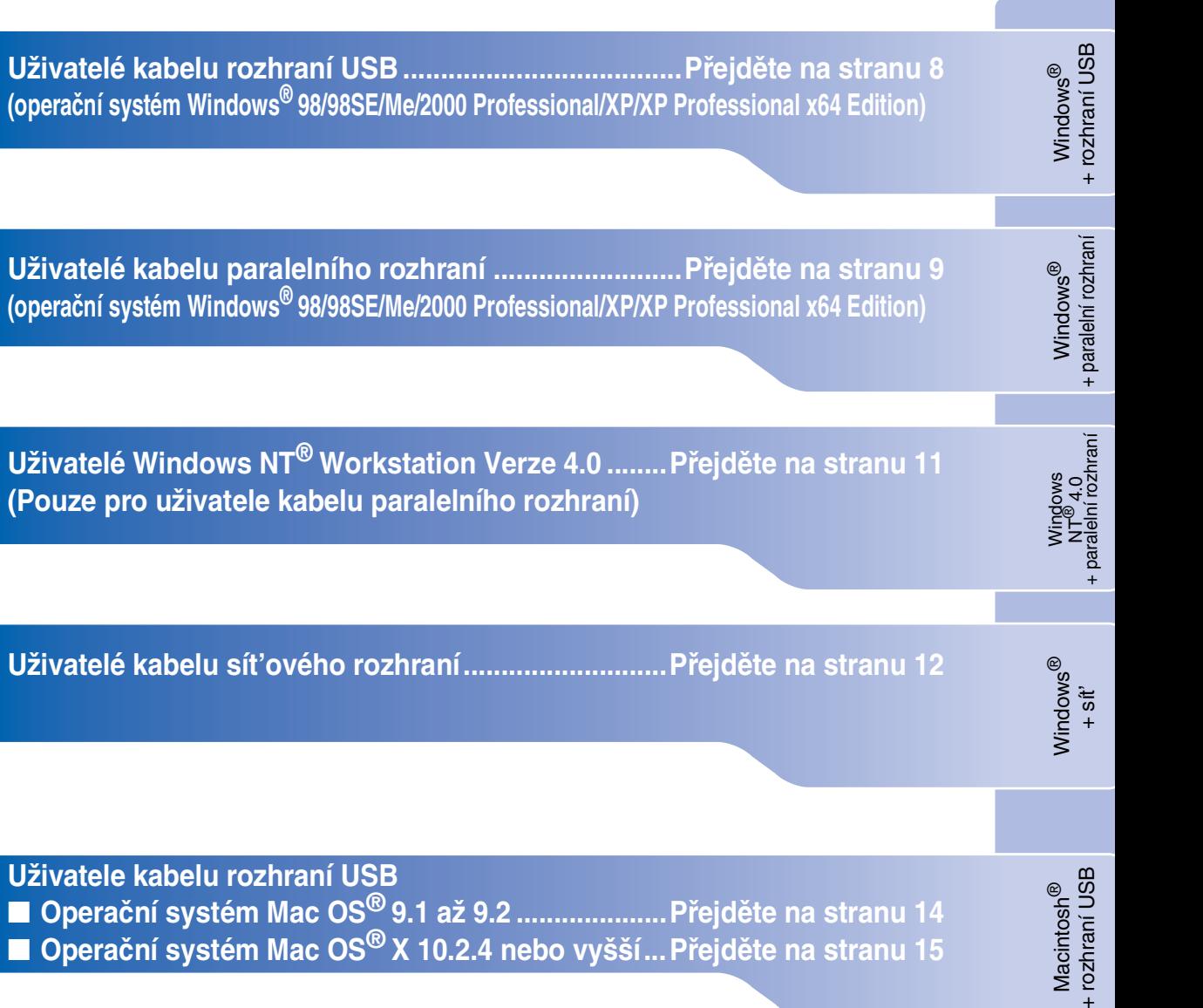

Windows®

**Uživatele kabelu rozhraní USB** ■ **Operační systém Mac OS[® 9.1 až 9.2 ....................Přejděte na stranu 14](#page-15-0)** ■ **Operační systém Mac OS[® X 10.2.4 nebo vyšší...Přejděte na stranu 15](#page-16-0)**

Macintosh<sup>®</sup>

**Uživatelé kabelu sít'ového rozhraní** ■ **Operační systém Mac OS[® 9.1 až 9.2 ....................Přejděte na stranu 17](#page-18-0)** ■ **Operační svstém Mac OS<sup>®</sup> X 10.2.4 nebo vyšší... Přejděte na stranu 18** 

Macintosh + sít'

®

#### <span id="page-9-0"></span>**Uživatelé kabelu rozhraní USB (operační systém Windows® 98/98SE/Me/2000 Professional/XP/XP Professional x64 Edition)**

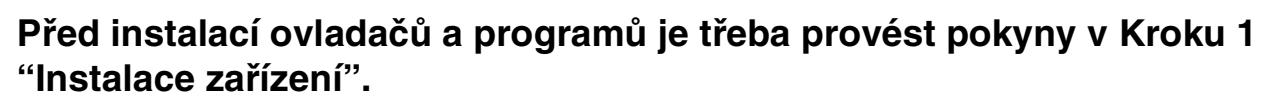

**1** Vypněte zařízení a odpojte napájecí kabel z elektrické zásuvky (a od počítače - pokud jste již připojili kabel rozhraní).

- Zapněte počítač. (V případě operačního systému Windows® 2000 Professional/XP/ XP Professional x64 Edition musíte být přihlášení s oprávněním správce.)
- **3** Vložte dodaný disk CD-ROM pro Windows<sup>®</sup> do jednotky CD-ROM. Pokud se zobrazí obrazovka pro výběr jazyka, zvolte požadovaný jazyk.

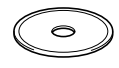

- 4 Zobrazí se hlavní nabídka disku CD-ROM. Klepněte na **Instalujte MFL-Pro Suite**.
- 5 Přečtěte si a potvrďte přijetí licenční smlouvy ScanSoft<sup>®</sup> PaperPort<sup>®</sup> SE a potom klepněte na **Ano**.
- 6 Po zobrazení obrazovky licenční smlouvy na program sady Brother MFL-Pro Suite klepněte na **Ano**.
- 7 Zvolte **Místní připojení** a potom klepněte na **Další**. Instalace bude pokračovat.
- 8 Po zobrazení této obrazovky připojte kabel rozhraní USB k počítači a potom k zařízení.

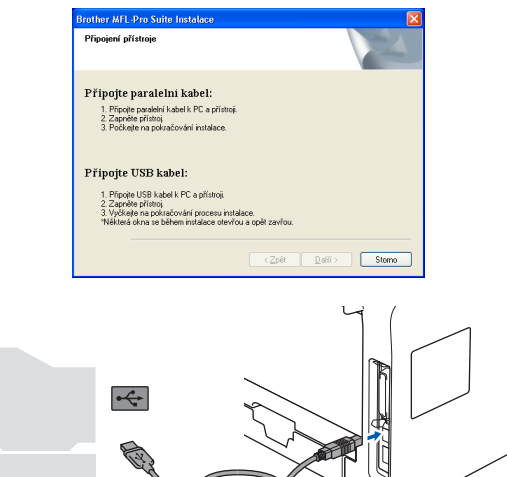

9 Připojte napájecí kabel a zapněte zařízení. Po několika sekundách se zobrazí instalační obrazovka. Instalace ovladačů Brother bude automaticky zahájena.

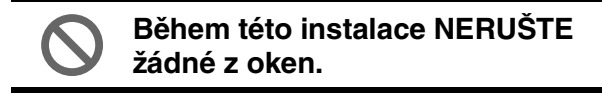

- 10 Po zobrazení obrazovky registrace on-line proveďte výběr a postupujte podle zobrazených pokynů.
- **41** Klepnutím na tlačítko **Dokončit** restartujte počítač.
- **Byla nainstalována sada MFL-Pro Suite (včetně ovladače tiskárny a skeneru) a instalace je dokončena.**

+ rozhraní USB

+ paralelní rozhraní

paralelní rozhran

<span id="page-10-0"></span>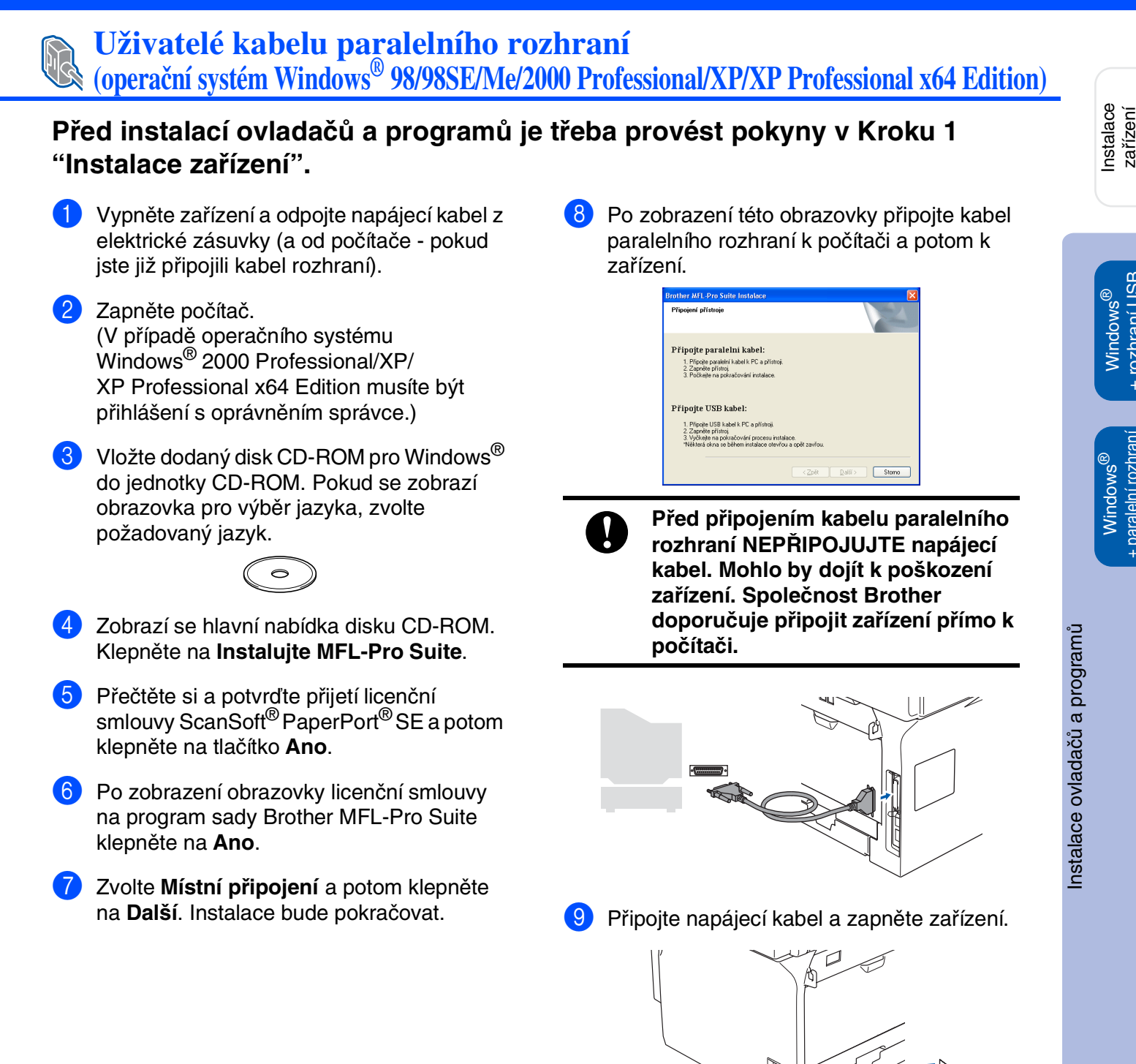

**Pokračování...**

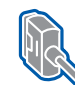

#### **Uživatelé kabelu paralelního rozhraní (operační systém Windows® 98/98SE/Me/2000 Professional/XP/XP Professional x64 Edition)**

**10** Uživatelé operačního systému Windows<sup>®</sup> 98/98SE/Me/2000 Professional musí klepnout na tlačítko **Další**.

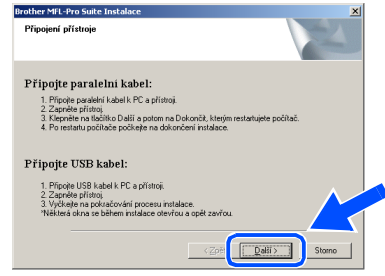

Uživatelé operačního systému Windows® XP musí chvíli počkat; instalace ovladačů Brother bude spuštěna automaticky. Postupně se zobrazí instalační obrazovky.

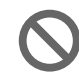

**Během této instalace NERUŠTE žádné z oken.**

- **A** Po zobrazení obrazovky registrace on-line proveďte výběr a postupujte podle zobrazených pokynů.
- **B** Po zobrazení následující obrazovky klepněte na tlačítko **Dokončit**, počkejte, až proběhne restartování operačního systému Windows® a pokračujte v instalaci.

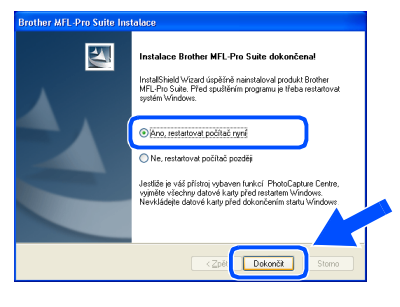

- <sup>6</sup>8 Po restartování počítače bude instalace ovladačů Brother zahájena automaticky. Postupujte podle zobrazených pokynů. (V případě operačního systému Windows® 2000 Professional/XP/ XP Professional x64 Edition musíte být přihlášení s oprávněním správce.)
- $\mathbb{Z}$

Po restartování počítače se automaticky provede *Diagnostika instalace*. Pokud instalace nebude úspěšná, zobrazí se okno s výsledky instalace. Pokud *Diagnostika instalace* ukazuje chybu, postupujte podle zobrazených pokynů nebo si přečtěte nápovědu on-line a časté dotazy v *Start*/*Všechny programy* (*Programy*)/ *Brother*/*MFL-Pro Suite MFC-XXXX* (kde XXXX označuje číslo vašeho modelu).

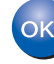

**Byla nainstalována sada MFL-Pro Suite (včetně ovladače tiskárny a skeneru) a instalace je dokončena.**

## <span id="page-12-0"></span>**Uživatelé Windows NT® Workstation Verze 4.0**

#### **Před instalací ovladačů a programů je třeba provést pokyny v [Kroku 1](#page-2-1)  ["Instalace zařízení](#page-2-0)".**

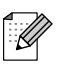

Před instalací sady MFL-Pro Suite ukončete všechny spuštěné aplikace.

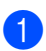

**1** Vypněte zařízení a odpojte napájecí kabel z elektrické zásuvky.

2 Zapněte počítač. Musíte být přihlášeni s oprávněním správce.

> **Před připojením kabelu paralelního rozhraní NEPŘIPOJUJTE napájecí kabel. Mohlo by dojít k poškození zařízení.**

Připojte kabel paralelního rozhraní k počítači a potom k zařízení.

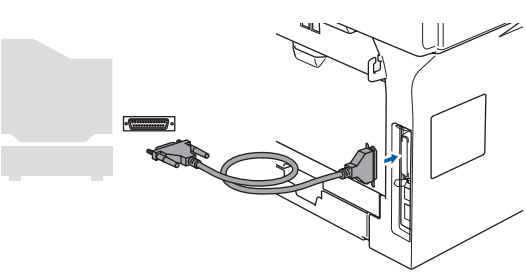

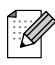

Společnost Brother doporučuje připojit zařízení přímo k počítači.

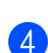

4 Připojte napájecí kabel a zapněte zařízení.

**5** Vložte dodaný disk CD-ROM pro Windows<sup>®</sup> do jednotky CD-ROM. Pokud se zobrazí obrazovka pro výběr jazyka, zvolte požadovaný jazyk.

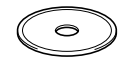

Zobrazí se hlavní nabídka disku CD-ROM. Klepněte na **Instalujte MFL-Pro Suite**.

7 Přečtěte si a potvrďte přijetí licenční smlouvy ScanSoft<sup>®</sup> PaperPort<sup>®</sup> SE a potom klepněte na **Ano**.

- **8** Pokud souhlasíte s licenční smlouvou na program sady Brother MFL-Pro Suite, klepněte na tlačítko **Ano**.
- 9 Zvolte **Místní připojení** a potom klepněte na **Další**. Instalace bude pokračovat.
- 0 Po zobrazení obrazovky registrace on-line proveďte výběr a postupujte podle zobrazených pokynů.
- A Klepněte na tlačítko **Dokončit**, počkejte, až proběhne restartování operačního systému Windows® a potom bude instalace pokračovat.

(Musíte být přihlášeni s oprávněním správce.)

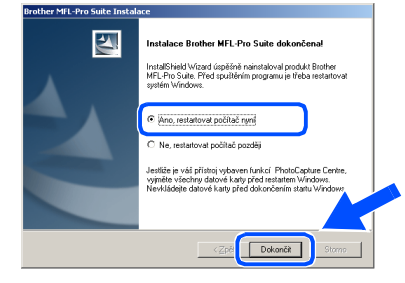

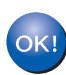

**Byla nainstalována sada MFL-Pro Suite (včetně ovladače tiskárny a skeneru) a instalace je dokončena.**

+ paralelní rozhraní

<span id="page-13-0"></span>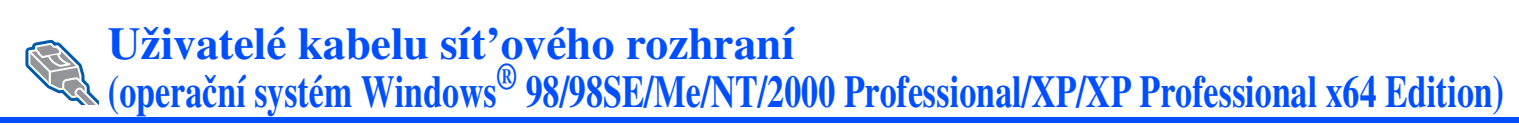

#### **Před instalací ovladačů a programů je třeba provést pokyny [v Kroku 1](#page-2-1)  "[Instalace zařízení"](#page-2-0).**

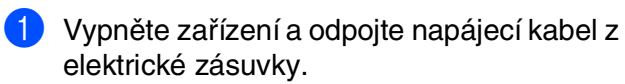

2 Připojte sít'ový kabel k zařízení a potom k volnému portu rozbočovače.

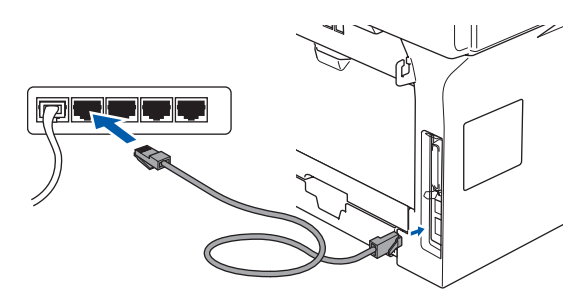

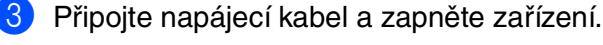

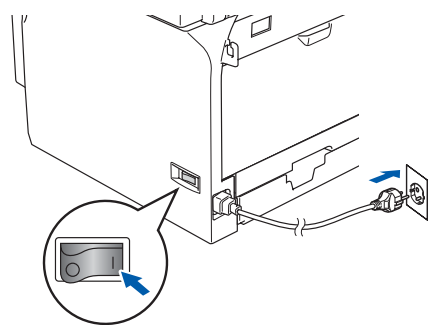

- 4 Zapněte počítač. (V případě operačního systému Windows® 2000 Professional/XP/ XP Professional x64 Edition/ Windows NT® 4.0 musíte být přihlášení s oprávněním správce.) Před instalací sady MFL-Pro Suite ukončete všechny spuštěné aplikace.
- $\overline{\mathscr{U}}$

Používáte-li program osobní brány firewall, před instalací ji vypněte. Jakmile po instalaci ověříte, že je možné tisknout, znovu spust'te software osobní brány firewall.

5 Vložte dodaný disk CD-ROM pro Windows® do jednotky CD-ROM. Pokud se zobrazí obrazovka s názvy modelů, zvolte zařízení. Pokud se zobrazí obrazovka pro výběr jazyka, zvolte požadovaný jazyk.

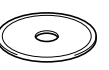

- 6 Zobrazí se hlavní nabídka disku CD-ROM. Klepněte na **Instalujte MFL-Pro Suite**.
- **7** Přečtěte si a potvrďte přijetí licenční smlouvy ScanSoft<sup>®</sup> PaperPort<sup>®</sup> SE a potom klepněte na **Ano**.
- **8** Po zobrazení okna s licenční smlouvou na program Brother MFL-Pro Suite si přečtěte znění smlouvy; pokud s podmínkami smlouvy souhlasíte, klepněte na tlačítko **Ano**.
- 9 Zvolte **Sít'ová instalace** a potom klepněte na **Další**.
- 0 Instalace ovladačů Brother bude automaticky zahájena. Postupně se zobrazí instalační obrazovky. Během několika sekund se zobrazí všechny obrazovky.

**Během této instalace NERUŠTE žádné z oken.**

**41** Pokud je zařízení nakonfigurováno pro vaši sít', vyberte zařízení ze seznamu a potom klepněte na tlačítko **Další**.

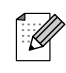

Pokud se jedná o jediné zařízení Brother, které je připojeno k síti, toto okno se nezobrazí a zařízení bude vybráno automaticky.

- **B** Pokud zařízení dosud nebylo nakonfigurováno pro používání ve vaší síti, budete vyzváni, abyste klepli na tlačítko **OK** a potom se zobrazí okno **Konfigurace IP adresy**. Podle zobrazených pokynů zadejte adresu IP pro vaši sít'.
- C Po zobrazení obrazovky registrace on-line proveďte výběr a postupujte podle zobrazených pokynů.
- 14 Klepnutím na tlačítko **Dokončit** restartujte počítač. (V případě operačního systému Windows ® 2000 Professional/XP/ XP Professional x64 Edition/ Windows NT® 4.0 musíte být přihlášení s oprávněním správce.)
- $OK!)$ **Byla nainstalována sada MFL-Pro Suite (včetně ovladače sít'ové tiskárny a sít'ového skeneru Brother) a instalace je dokončena.**
	- Pro sít'ové instalace není výběr *Oprava MFL-Pro Suite* z hlavní nabídky podporován.
		- Nástroje Network Scanning, Network Remote Setup, Network PC-FAX Receiving nejdou podporovány v operačním systému Windows  $NT^{\circledR}$  4.0.
		- Pokyny pro konfiguraci rozšířených sít'ových funkcí, například LDAP, Skenovat do FTP a Faxovat na server najdete v Příručce uživatele programů a v Příručce sít'ových aplikací na disku CD-ROM.

nstalace ovladačů a programů Instalace ovladačů a programů

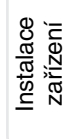

## **Uživatelé připojení kabelu rozhraní USB**

## <span id="page-15-0"></span>**Operační systém Mac OS® 9.1 až 9.2**

#### **Před instalací ovladačů a programů je třeba provést pokyny v [Kroku 1](#page-2-1)  "[Instalace zařízení"](#page-2-0).**

- 1 Vypněte zařízení a odpojte napájecí kabel z elektrické zásuvky (a od zařízení Macintosh® - pokud jste již připojili kabel rozhraní).
- 2 Zapněte zařízení Macintosh<sup>®</sup>.
- **3** Vložte dodaný disk CD-ROM pro Macintosh® do jednotky CD-ROM.

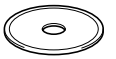

4 Poklepáním na ikonu **Start Here OS 9.1-9.2** (Začněte zde OS 9.1-9.2) nainstalujete ovladače tiskárny a skeneru. Pokud se zobrazí obrazovka pro výběr jazyka, zvolte požadovaný jazyk.

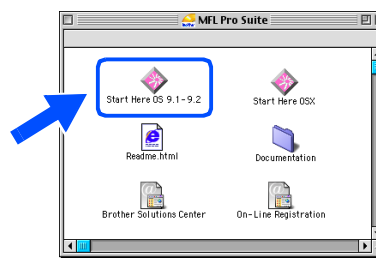

- 5 Klepnutím na tlačítko **MFL-Pro Suite** spust'te instalaci.
- 6 Postupujte podle zobrazených pokynů a restartujte Macintosh®.
- 7 Připojte kabel rozhraní USB k zařízení Macintosh<sup>®</sup> a k zařízení.

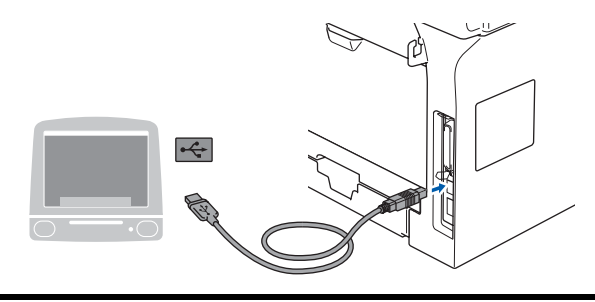

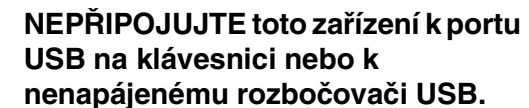

- 8 Připojte napájecí kabel a zapněte zařízení.
- 9 V nabídce Apple® klepněte na položku **Chooser** (Volba).
- 0 Klepněte na ikonu **Brother Laser**. Na pravé straně **Chooser** (Volba) zvolte zařízení, na které chcete tisknout. Zavřete nabídku **Chooser** (Volba).

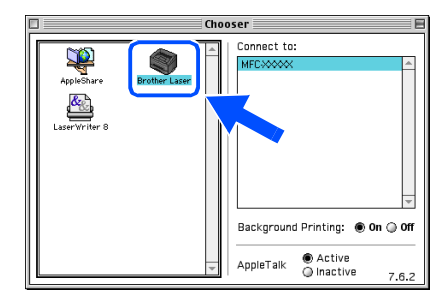

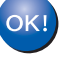

**Byla nainstalována sada MFL-Pro Suite, ovladač tiskárny a skeneru.**

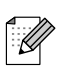

Nástroj ControlCenter2 není podporován v operačním systému Mac OS® 9.1 až 9.2.

## <span id="page-16-0"></span>**Operační systém Mac OS® X 10.2.4 nebo vyšší**

**Před instalací ovladačů a programů je třeba provést pokyny v [Kroku 1](#page-2-1)  ["Instalace zařízení](#page-2-0)".**

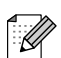

Uživatelé operačního systému Mac OS® X 10.2.0 až 10.2.3 musí upgradovat na operační systém Mac OS® X 10.2.4 nebo vyšší. (Nejnovější informace o operačním systému  $Mac$  OS $^{\circledR}$  X isou k dispozici na webu [http://solutions.brother.com\)](http://solutions.brother.com)

1 Vypněte zařízení a odpojte napájecí kabel z elektrické zásuvky (a od zařízení Macintosh<sup>®</sup> - pokud jste již připojili kabel rozhraní).

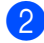

- Zapněte zařízení Macintosh<sup>®</sup>.
- 3 Vložte dodaný disk CD-ROM pro Macintosh® do jednotky CD-ROM.

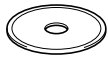

4 Poklepáním na ikonu **Start Here OSX** (Začněte zde OSX) nainstalujete ovladače a sadu MFL-Pro Suite. Pokud se zobrazí obrazovka pro výběr jazyka, zvolte požadovaný jazyk.

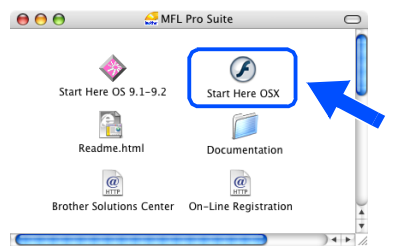

- 5 Klepnutím na tlačítko **MFL-Pro Suite** spust'te instalaci.
- Postupujte podle zobrazených pokynů a restartuite zařízení Macintosh<sup>®</sup>.

7 Po zobrazení okna **DeviceSelector** připojte kabel rozhraní USB k zařízení Macintosh® a k tomuto zařízení.

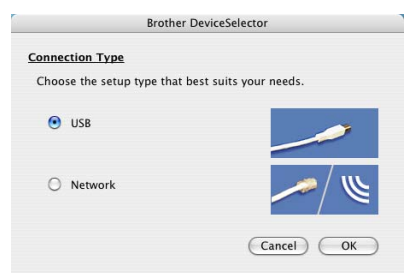

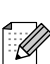

Okno *DeviceSelector* se nezobrazí, pokud jste rovněž připojili kabel rozhraní USB k zařízení před restartováním zařízení Macintosh® nebo pokud přepisujete dříve nainstalovanou verzi programů Brother. Setkáte-li se s tímto problémem, pokračujte v instalaci, ale vynechte Krok 9. Je třeba zvolit zařízení Brother v rozevíracím seznamu Model na hlavní obrazovce nástroje ControlCenter2. (Další podrobnosti viz Příručka uživatele programů na disku CD-ROM.)

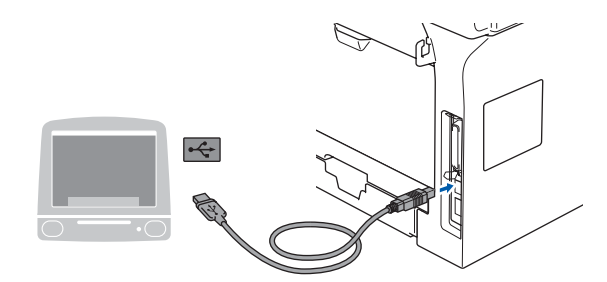

**NEPŘIPOJUJTE toto zařízení k portu USB na klávesnici nebo k nenapájenému rozbočovači USB.**

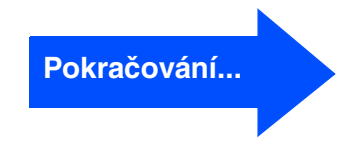

# nstalace ovladačů a programů Instalace ovladačů a programů

## **Uživatelé připojení kabelu rozhraní USB**

- 8 Připojte napájecí kabel a zapněte zařízení. 9 Zvolte **USB** a potom klepněte na **OK**. **Brother DeviceSelector Connection Type** Choose the setup type that best suits your needs O USB  $\bigcirc$  Network  $\overline{ \big(}$  Cancel  $\overline{O}$ 0 Klepněte na **Go** (Přejdi) a potom zvolte **Application** (Aplikace). **41** Poklepejte na složku **Utilities** (Utility). **12** Poklepejte na ikonu Printer Setup Utility (Utilita pro nastavení tiskárny). Uživatelé operačního systému Mac OS $^{\circledR}$  X : Ø 10.2.x musí poklepat na ikonu *Print Center* (Tiskové středisko). **13** Klepněte na Add (Přidat). *Uživatelé operačního systému Mac OS® X 10.2.4 až 10.3.x*  → *přejít na* **D** *Uživatelé operačního systému Mac OS<sup>®</sup> X 10.4 → přejít na iB* **14** Zvolte USB. Onen Dire  $\sqrt{u}$ Make<br>In Mer Printer Model: Auto Selec (Cancel) (Add
- **(5)** Zvolte název modelu a potom klepněte na **Add** (Přidat).

*Uživatelé operačního systému Mac OS® X 10.2.4 až 10.3:*

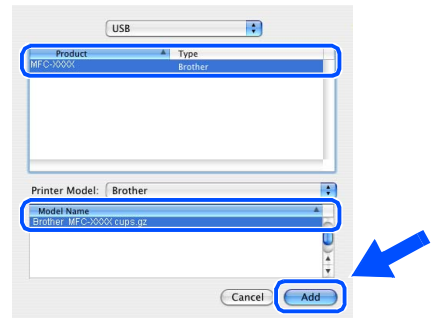

#### *Uživatelé operačního systému Mac OS® X 10.4 nebo vyšší verze:*

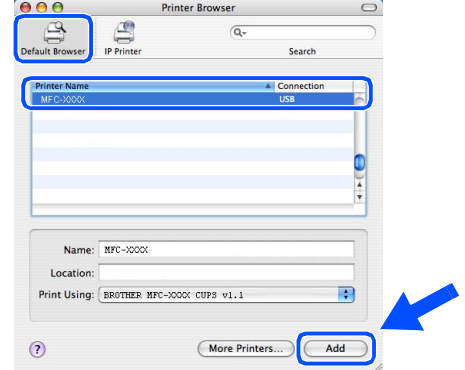

**f 6** Klepněte na Printer Setup Utility (Utilita pro nastavení tiskárny) a potom zvolte **Quit Printer Setup Utility** (Ukončit utilitu pro nastavení tiskárny).

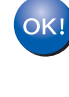

**Byla nainstalována sada MFL-Pro Suite, ovladač a nástroj Brother ControlCenter2.**

## **Uživatelé kabelu sít'ového rozhraní**

## <span id="page-18-0"></span>**Operační systém Mac OS® 9.1 až 9.2**

#### **Před instalací ovladačů a programů je třeba provést pokyny v [Kroku 1](#page-2-1)  ["Instalace zařízení](#page-2-0)".**

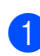

1 Vypněte zařízení a odpojte napájecí kabel z elektrické zásuvky (a od zařízení Macintosh® - pokud jste již připojili kabel rozhraní).

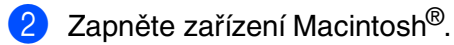

3 Vložte dodaný disk CD-ROM pro Macintosh® do jednotky CD-ROM.

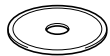

4 Poklepáním na ikonu **Start Here OS 9.1-9.2** (Začněte zde OS 9.1-9.2) nainstalujete ovladače tiskárny. Pokud se zobrazí obrazovka pro výběr jazyka, zvolte požadovaný jazyk.

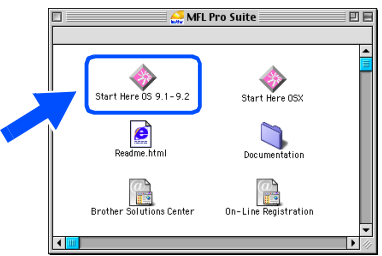

- 5 Klepnutím na tlačítko **MFL-Pro Suite** spust'te instalaci.
- 6 Postupujte podle zobrazených pokynů a restartujte zařízení Macintosh®.
- 7 Připojte kabel sít'ového rozhraní k zařízení a potom k volnému portu rozbočovače.

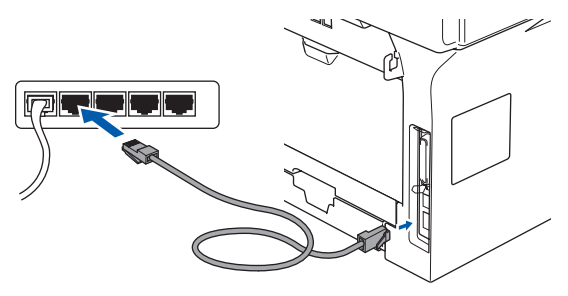

- 8 Připojte napájecí kabel a zapněte zařízení.
- 9 V nabídce Apple® klepněte na položku **Chooser** (Volba).
- 0 Klepněte na ikonu **Brother Laser (IP)**<sup>a</sup> potom zvolte **BRN\_XXXXXX**. Zavřete nabídku **Chooser** (Volba).

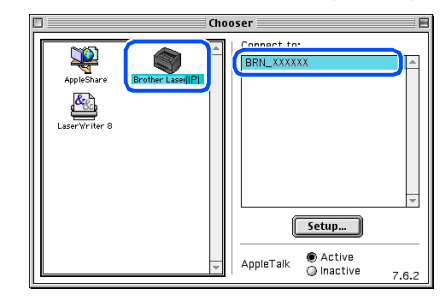

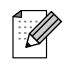

XXXXXX je posledních šest číslic adresy Ethernet.

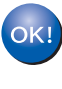

**Byla nainstalována sada MFL-Pro Suite a ovladač tiskárny.**

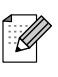

Nástroje ControlCenter2 Network Scanning nejsou podporovány v operačním systému Mac OS® 9.1 až 9.2.

## **Uživatelé kabelu sít'ového rozhraní**

<span id="page-19-0"></span>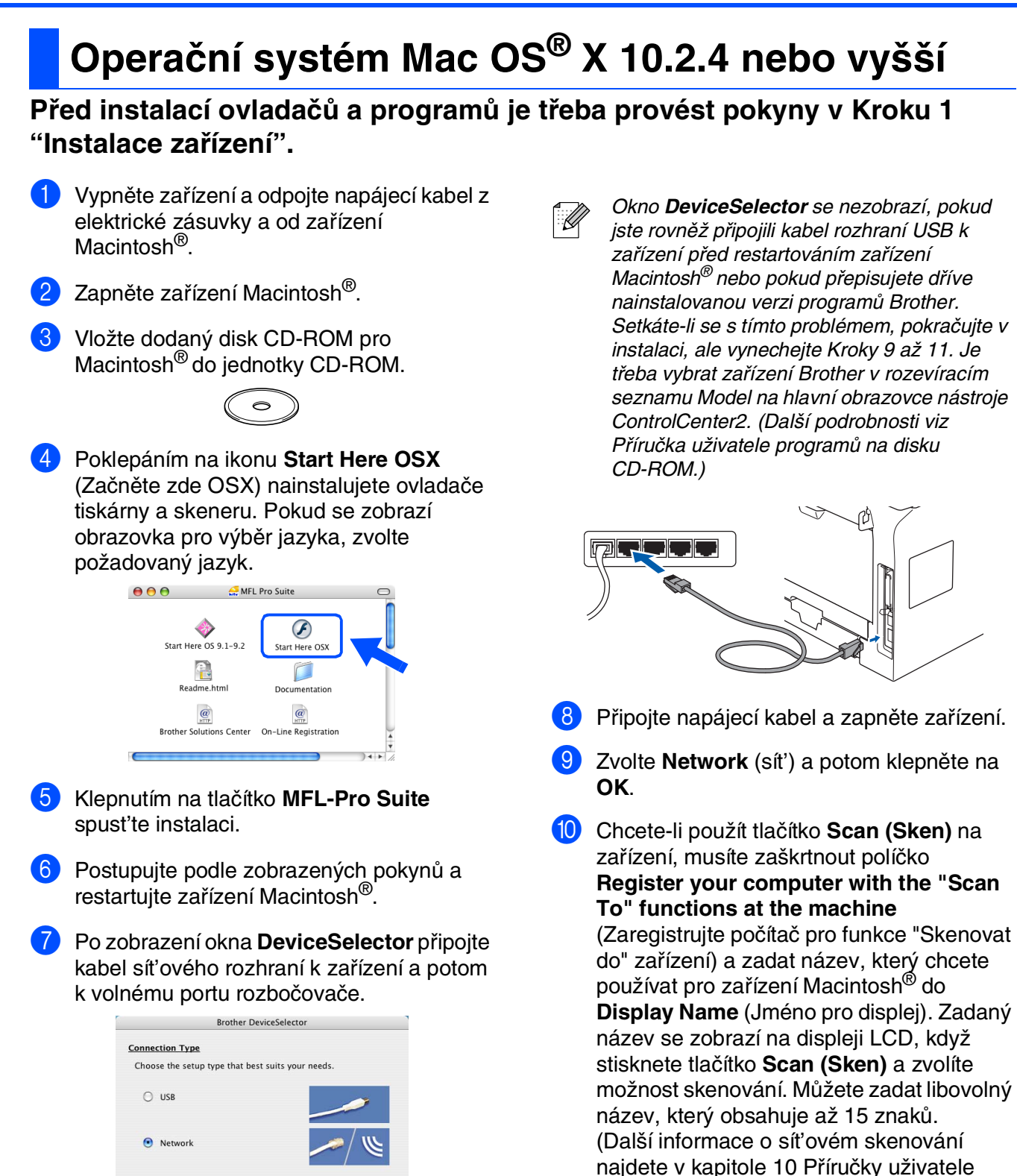

Cancel OK

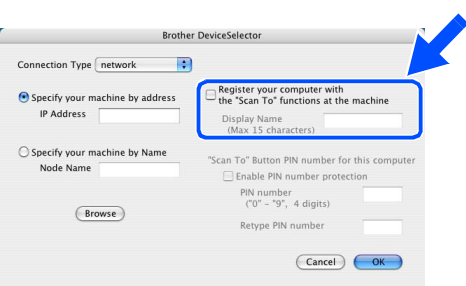

programů na disku CD-ROM.)

Macintosh

+ sít'

®

**11** Klepněte na **Browse** (Procházet).

Zvolte název modelu a potom klepněte na **OK**. Dalším klepnutím na **OK** zavřete **DeviceSelector**.

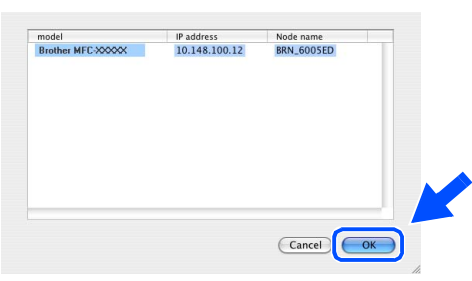

- C Klepněte na **Go** (Přejdi) a potom zvolte **Application** (Aplikace).
- D Poklepejte na složku **Utilities** (Utility).
- E Poklepejte na ikonu **Printer Setup Utility** (Utilita pro nastavení tiskárny).
	- Uživatelé operačního systému Mac OS<sup>®</sup> X 10.2.x musí poklepat na ikonu *Print Center* (Tiskové středisko).
- **fo** Klepněte na Add (Přidat).

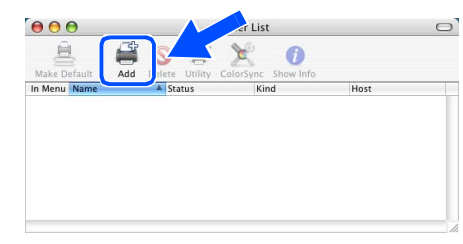

*Uživatelé operačního systému Mac OS® X 10.2.4 až 10.3.x*  → *přejít na* **G** 

*Uživatelé operačního systému Mac OS<sup>®</sup> X 10.4 → přejít na <sup>13</sup>* 

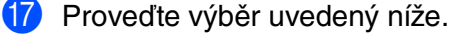

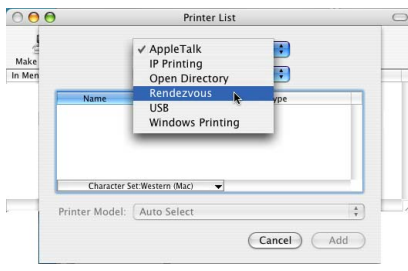

18 Zvolte název modelu a potom klepněte na **Add** (Přidat).

*Uživatelé operačního systému Mac OS® X 10.2.4 až 10.3:*

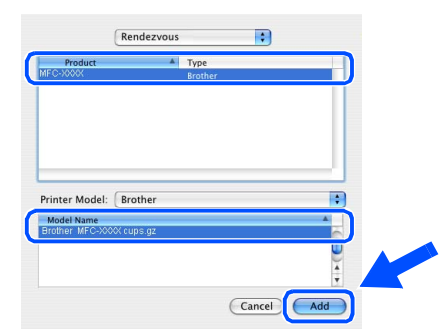

#### *Uživatelé operačního systému Mac OS® X 10.4 nebo vyšší verze:*

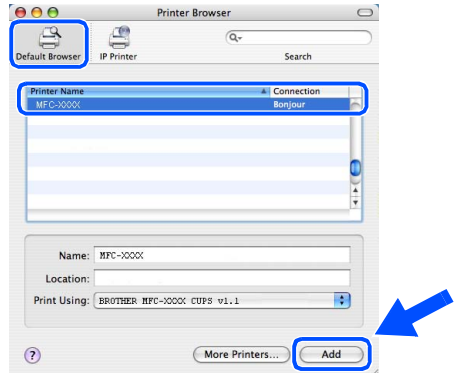

I Klepněte na **Printer Setup Utility** (Utilita pro nastavení tiskárny) a potom zvolte **Quit Printer Setup Utility** (Ukončit utilitu pro nastavení tiskárny).

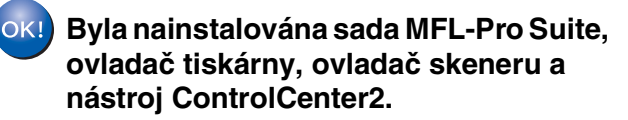

Pokyny pro konfiguraci rozšířených sít'ových funkcí, například LDAP, Skenovat do FTP a Faxovat na server najdete v Příručce uživatele programů a v Příručce sít'ových aplikací na disku CD-ROM.

## ■ **Příslušenství a spotřební materiál**

## **Příslušenství**

K tomuto zařízení je k dispozici následující příslušenství. Toto příslušenství umožňuje rozšířit možnosti zařízení.

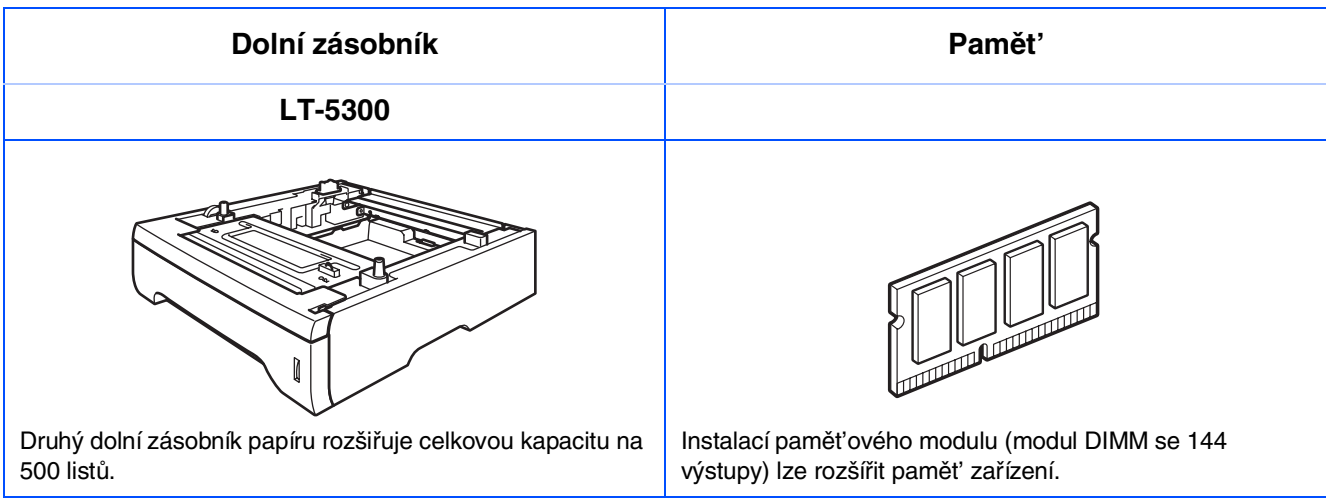

## **Výměna spotřebního materiálu**

Jakmile nadejte čas na výměnu spotřebního materiálu, na displeji LCD se zobrazí chybová zpráva.

Další informace o spotřebním materiálu pro toto zařízení najdete na webu <http://solutions.brother.com> nebo se obrat'te na nejbližšího prodejce Brother.

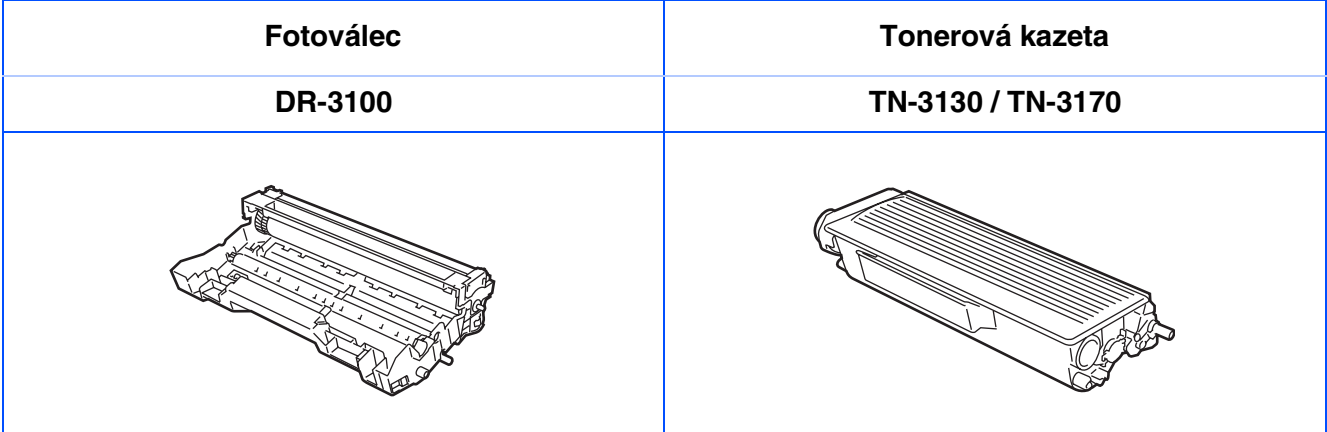

#### **Ochranné známky**

Logo Brother je registrovaná ochranná známka společnosti Brother Industries, Ltd.

Brother je registrovaná ochranná známka společnosti Brother Industries, Ltd.

Multi-Function Link je registrovaná ochranná známka společnosti Brother International Corporation.

Windows, Microsoft a Windows NT jsou registrované ochranné známky společnosti Microsoft v USA a dalších zemích.

Macintosh a True Type jsou registrované ochranné známky společnosti Apple Computer, Inc.

Postscript a Postscript Level 3 jsou registrované ochranné známky společnosti Adobe Systems Incorporated. PaperPort je registrovaná ochranná známka společnosti ScanSoft, Inc.

Presto! PageManager je registrovaná ochranná známka společnosti NewSoft Technology Corporation.

Každá společnost, jejíž název softwaru je uveden v této příručce, má ve vztahu ke svým vlastním programům uzavřenou smlouvu o licenci na software.

**Všechny ostatní názvy značek a výrobků uvedené v této příručce jsou registrované ochranné známky příslušných společností.**

#### **Kompilace a publikace**

Tato příručka byla zkompilována a vydána pod dohledem společnosti Brother Industries Ltd., aby obsahovala nejaktuálnější popisy a specifikace výrobku.

Výrobce si vyhrazuje právo na změnu obsahu této příručky a specifikací tohoto výrobku bez předchozího upozornění.

Společnost Brother si vyhrazuje právo na provádění změn specifikací a materiálů uvedených v této příručce bez předchozího upozornění a vylučuje jakoukoli zodpovědnost za veškeré škody (včetně následných) způsobené důvěrou v uvedené materiály, včetně, ale bez výjimky, typografických a dalších chyb souvisejících s touto publikací.

Tento výrobek je určen pro pracovní používání.

©2006 Brother Industries, Ltd. ©1998-2006 TROY Group, Inc.

©1983-2006 PACIFIC SOFTWORKS INC.

Tento výrobek obsahuje software "KASAGO TCP/IP" vyvinutý společností Elmic Systems, Inc. VŠECHNA PRÁVA VYHRAZENA.

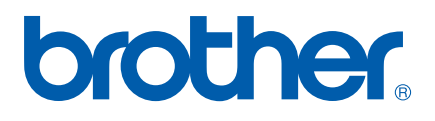